# Shazam brella הוום־

Shazam brella is a fraud transaction alerting, balance monitoring and ATM locator application that can be downloaded from the Apple App Store, Google Play Store or by logging into [https://shazambrella.net](https://shazambrella.net/) for FREE!

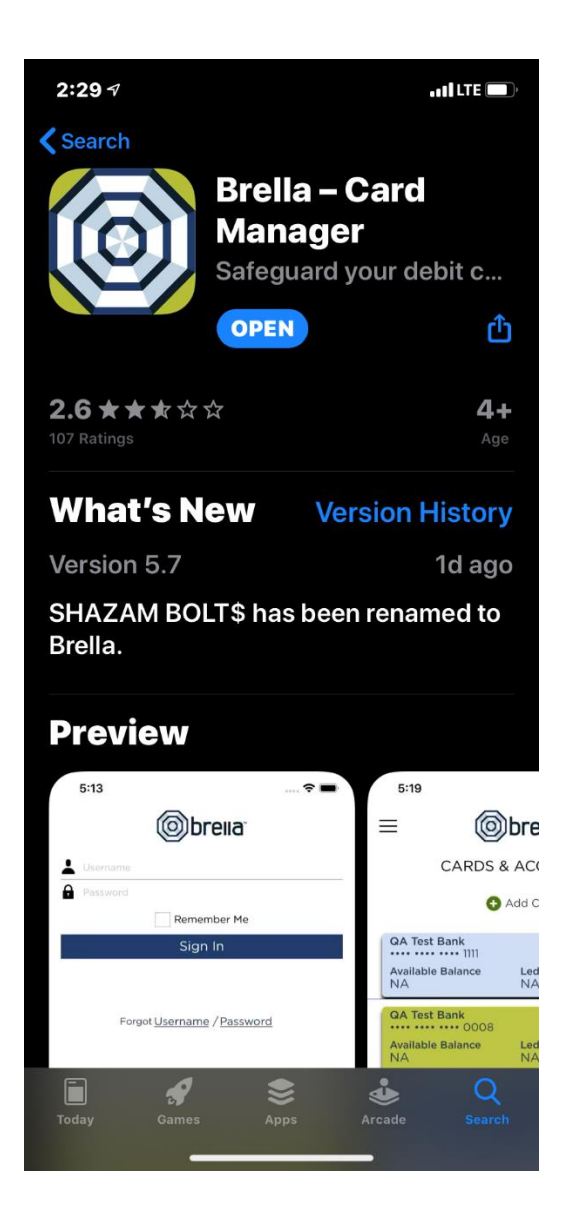

Apple App Store (Iphone/Ipad) Google Play Store (Android)

# $\leftarrow$

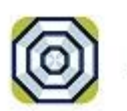

Brella - Card Manager SHAZAM

 $Q$  :

٤

 $2.0*$ 6 reviews

 $1K+$ Downloads Everyone O

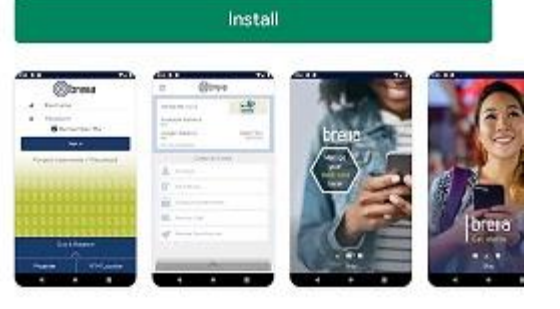

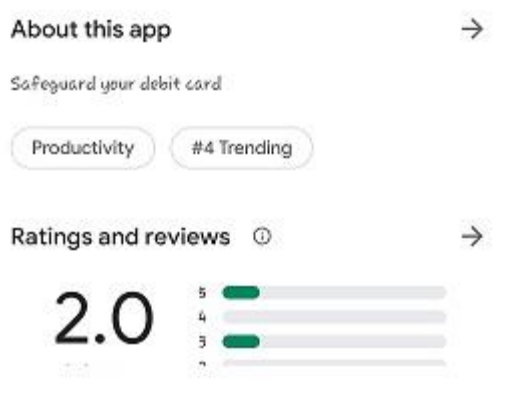

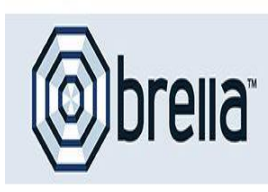

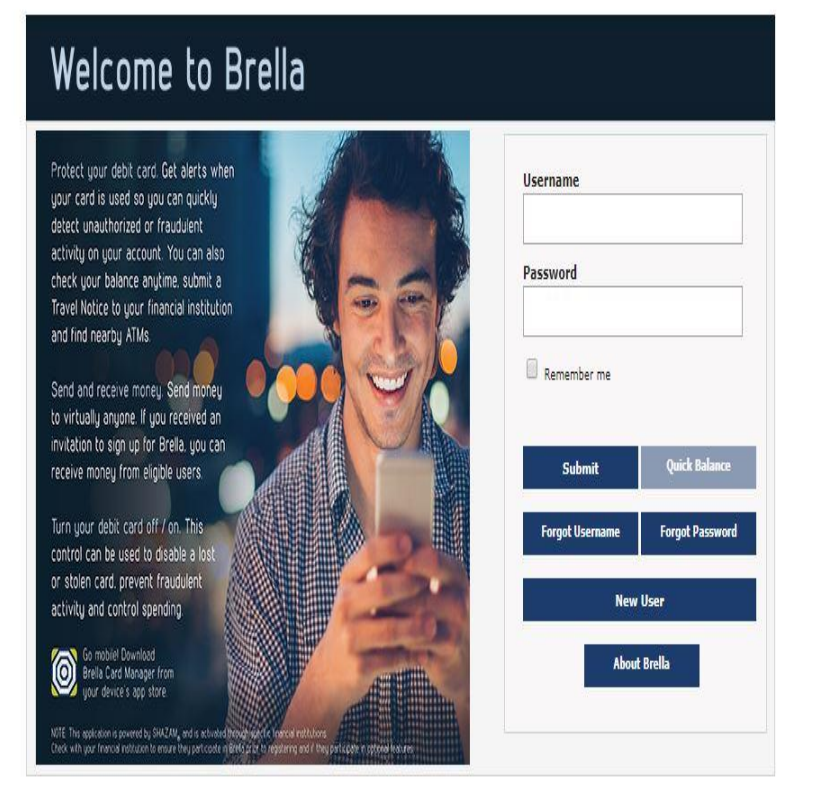

**HELP** 

Copyright © SHAZAM 2020

[https://shazambrella.net](https://shazambrella.net/)

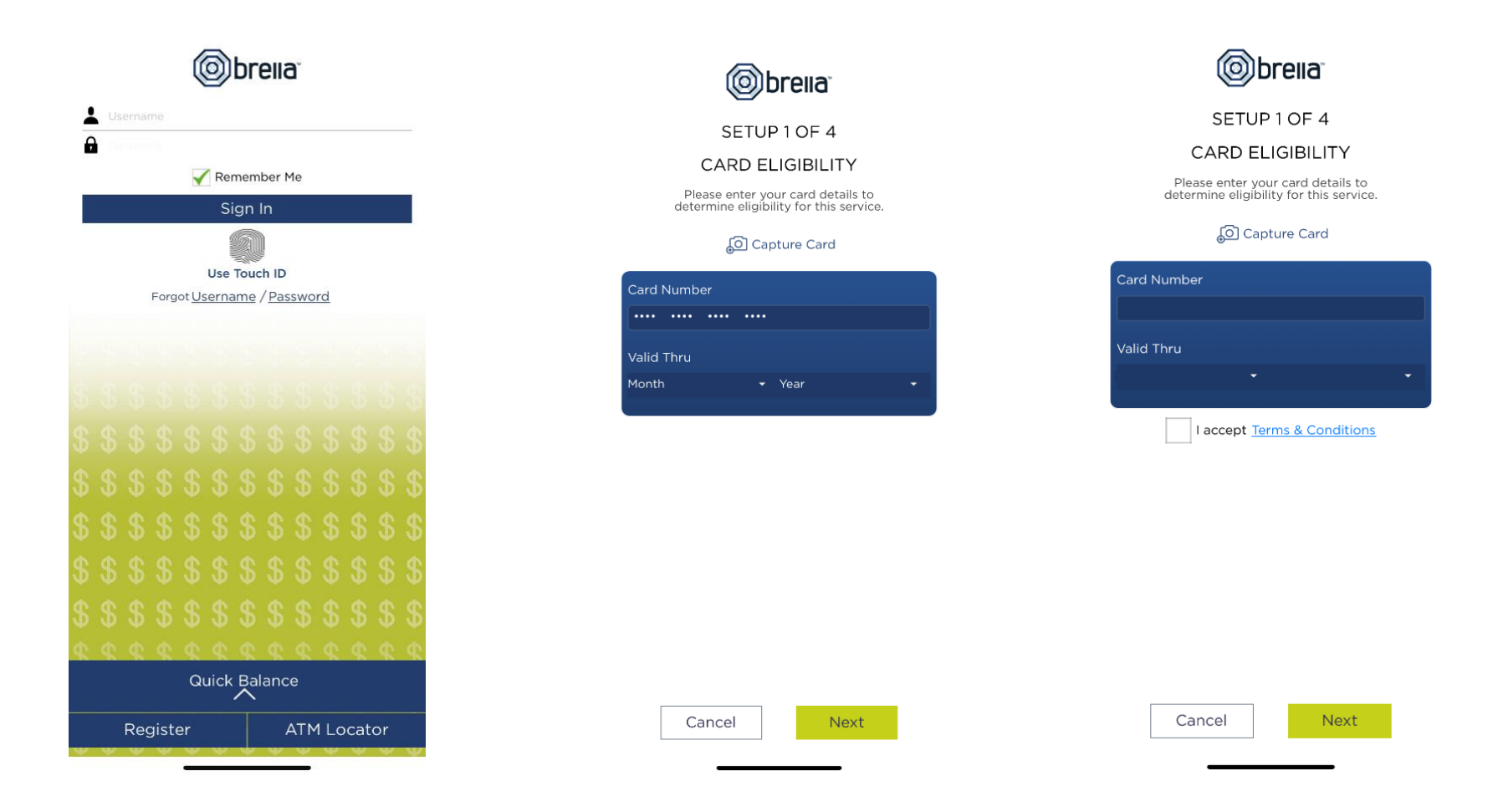

Step 1: Click "Register" bottom left to begin brella registration

Step 2: Enter full card number and expiration date. <Next>

Step 3: Verify card number/expiration is correct and "accept" terms and conditions <Next>

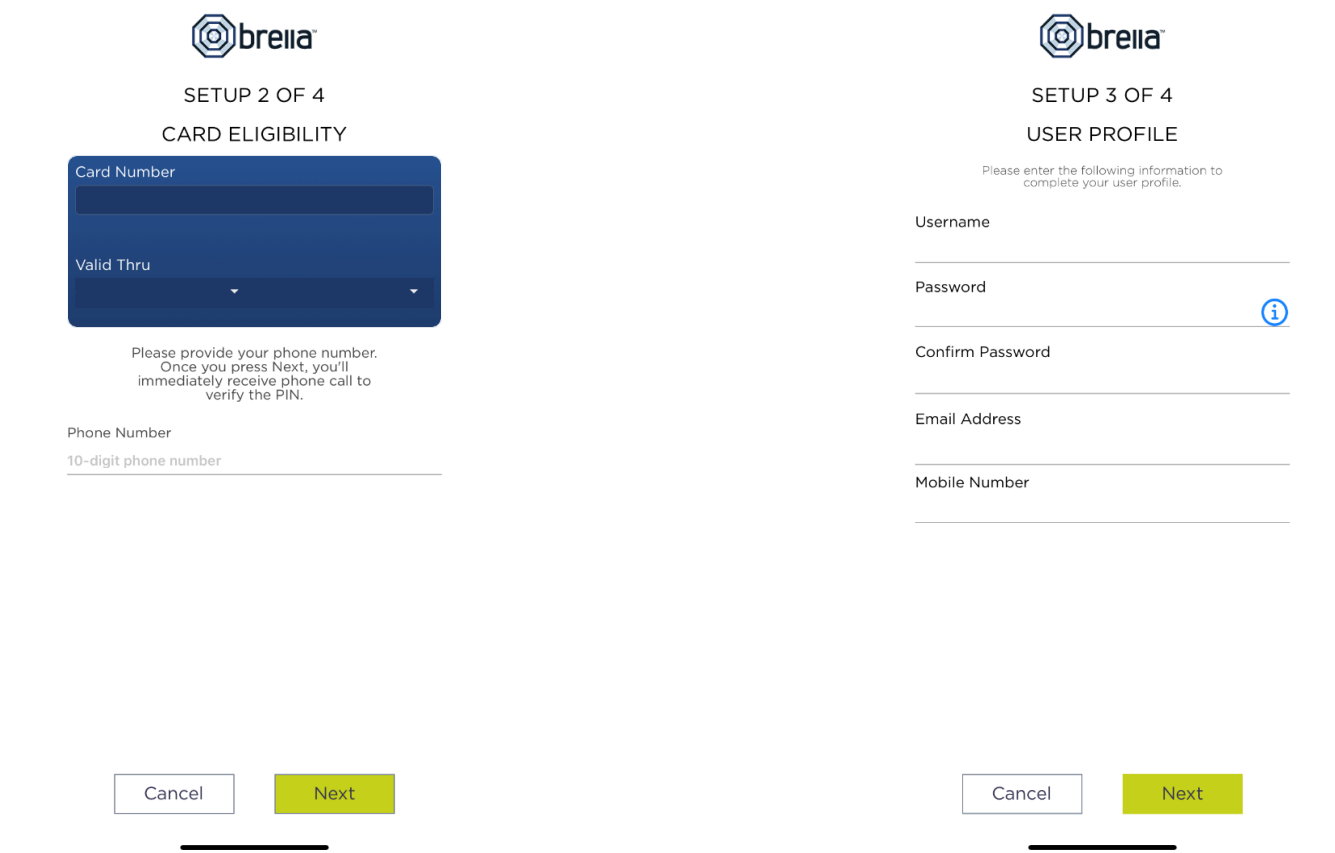

Step 4: Enter phone number <Next>

You will receive a phone call immediately to verify, enter the PIN associated with your debit card. Stay on phone call until PIN has been verified. Shazam brella will disconnect once received.

Step 5: Complete User Profile by creating a Username and Password <Next> Note: Passwords must contain at least one capital letter, one lowercase letter, one number, one special character (!, @, #, \$, %, \$, or \*) and be 5 to 32 characters in length. Cardholders are required to change password every 90 days.

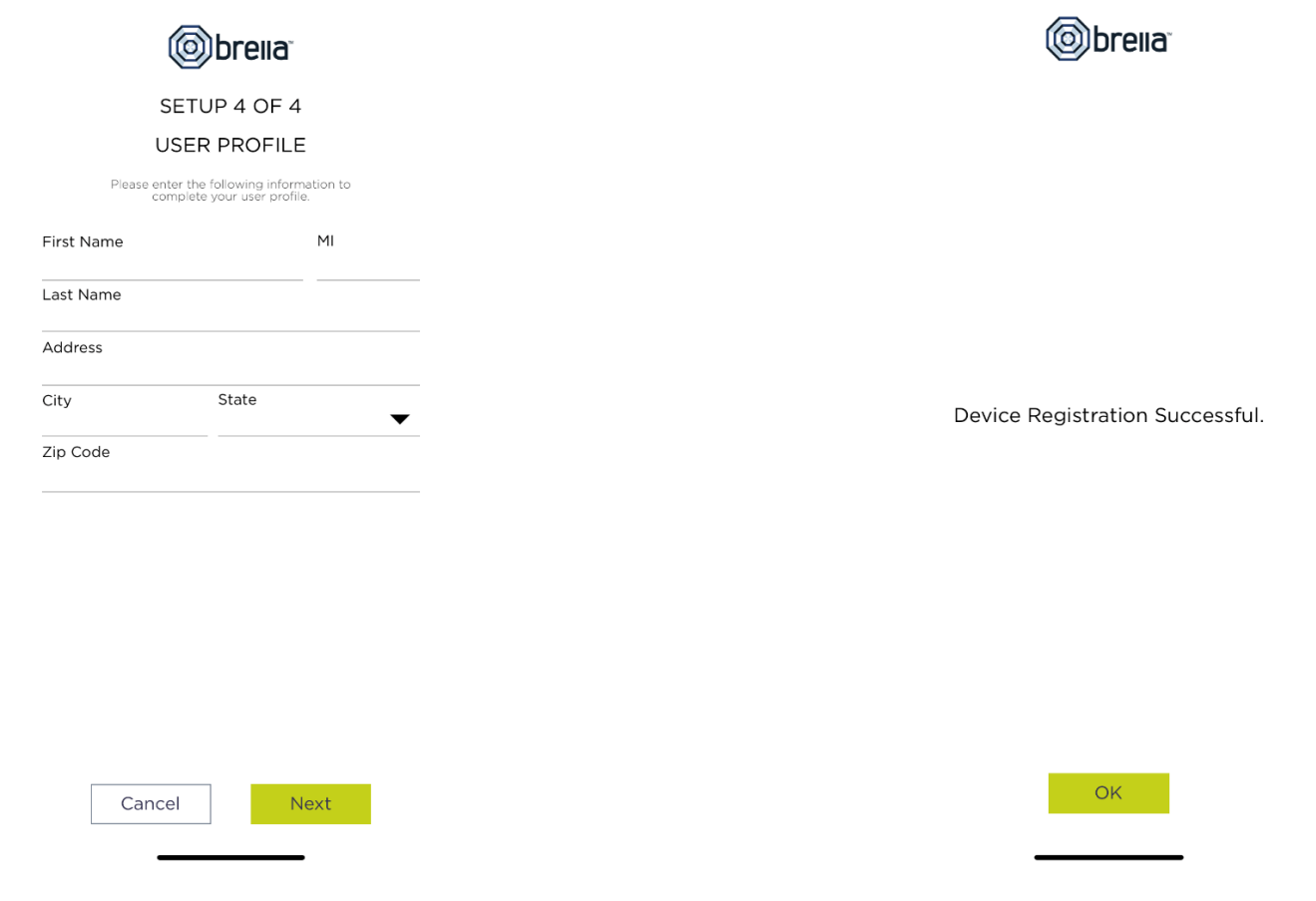

Step 6: Complete User Profile (Part II) with name and address. <Next>

Setup is Successful.

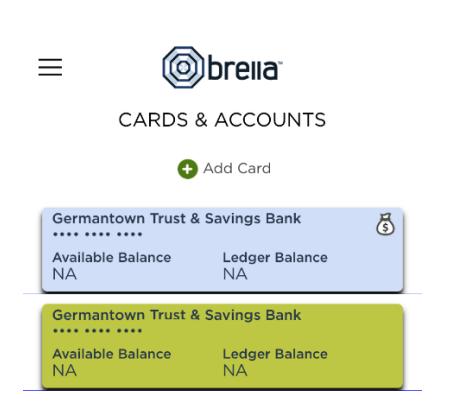

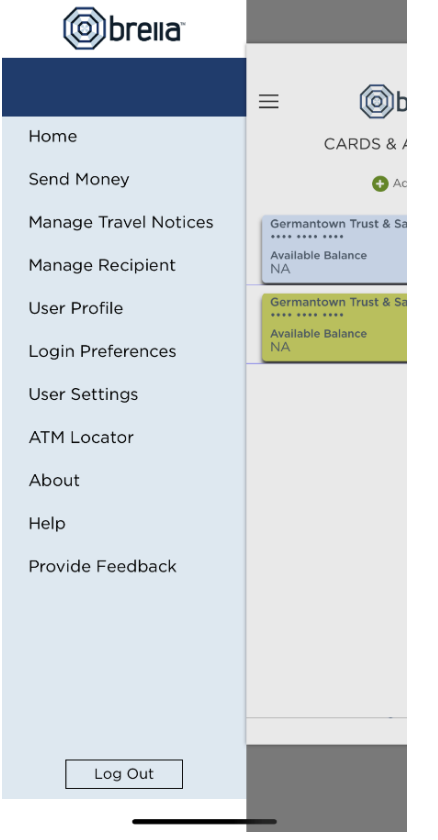

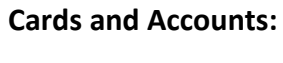

This is where you will find your card balances and add an additional card.

Tap on account you wish to view for Card Action or select the 3 bars at the top left to access User Profile, Login Preferences, User Settings, ATM Locator, and Shortcuts.

### **Menu:**

Click the 3 bars at the top left of the Home screen to view the menu options.

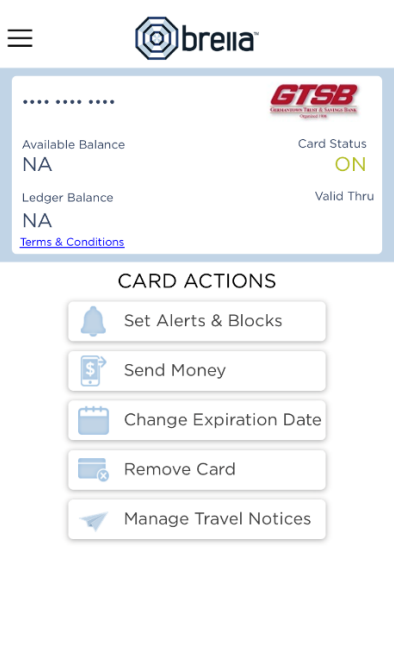

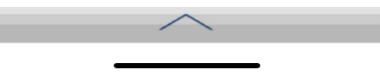

### **Card Actions:**

Select one of the actions you would like to perform. Additional actions can be found by selecting the three bars at the top left.

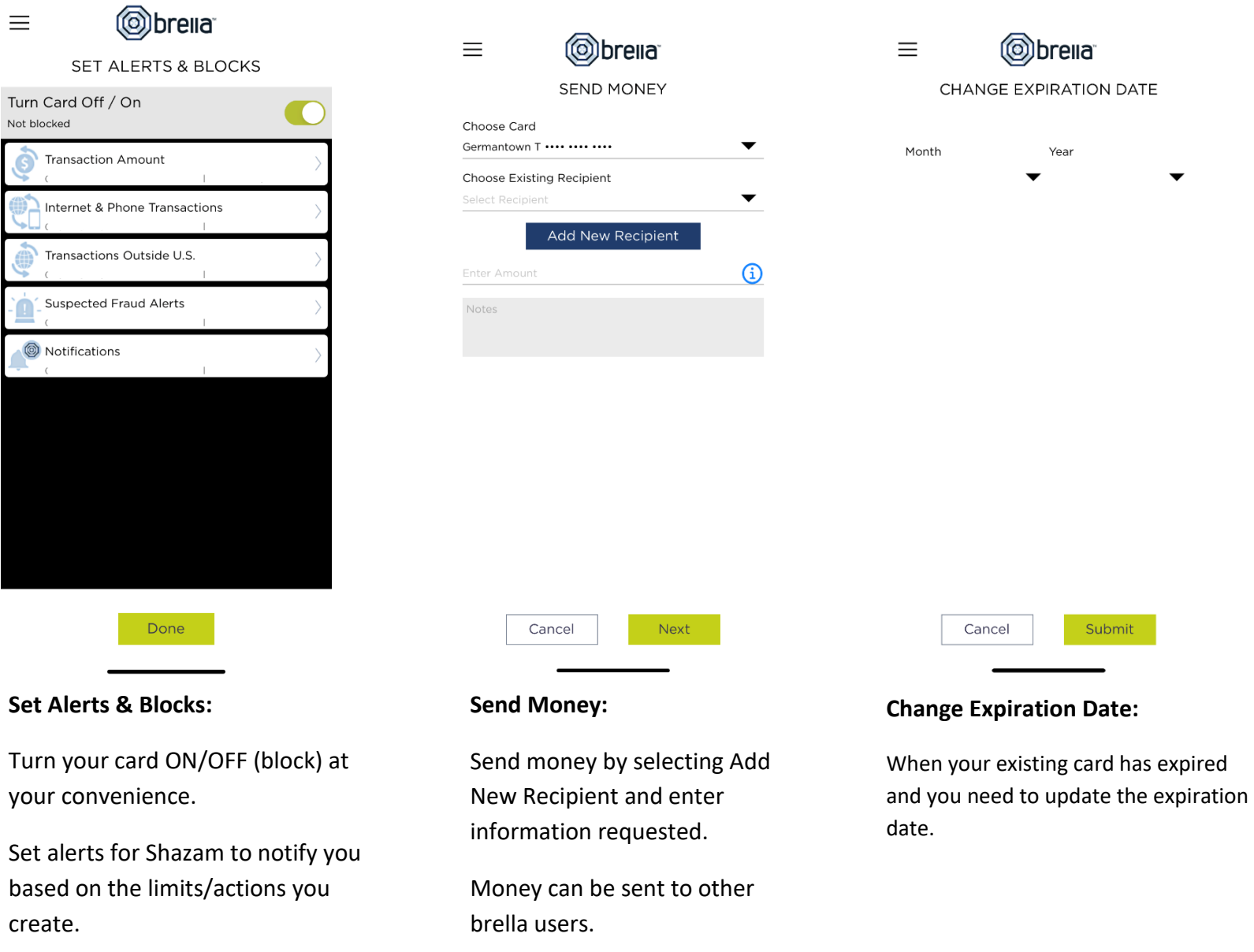

\*\*Email address is used for the alerts you will receive. If you prefer to receive text message alerts enter **secondary** email address as 10 digit phone number [\(number@vtext.com](mailto:number@vtext.com) - Verizon, [number@txt.att.net](mailto:number@txt.att.net) - AT&T[, number@messaging.sprintpcs.com](mailto:number@messaging.sprintpcs.com) - Sprint. Keep primary as your general email address. An email will be sent with a link to activate the application.

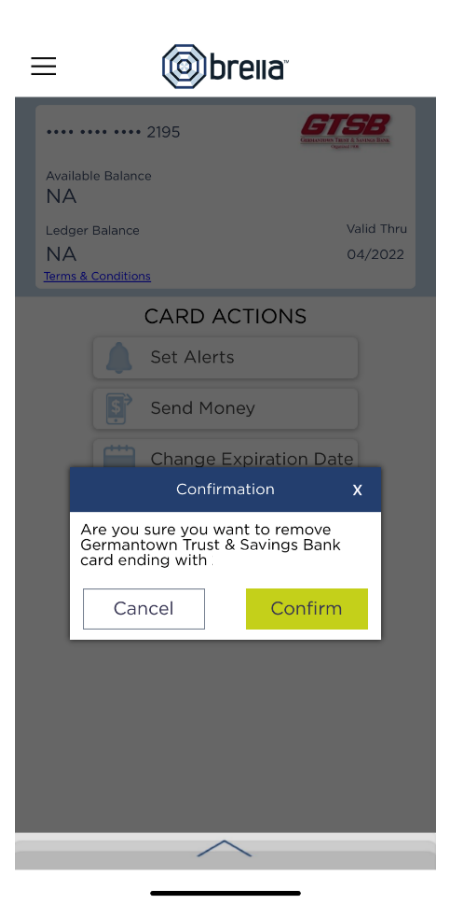

To remove your card entirely from the Shazam brella App.

## **Obrella TRAVEL NOTICES** Add Trip Your financial institution has no record of upcoming travel. Planning to travel?<br>Add a trip now to notify your financial institution of your

travel plans.

 $\equiv$ 

**Obrella**  $\equiv$ MANAGE RECIPIENT  $\bullet +$ Add Recipient  $\Box$  $\bullet$ **Edit Recipient CO**  $\bullet$  $\left\langle \right\rangle$ Delete Recipient **CO** 

### **Remove Card: Travel Notices:**

If you plan on traveling outside the immediate area you can notify us of your travel plans and manage plans previously entered.

### **Manage Recipient:**

You can add, edit, or delete recipients to send money to.

Done

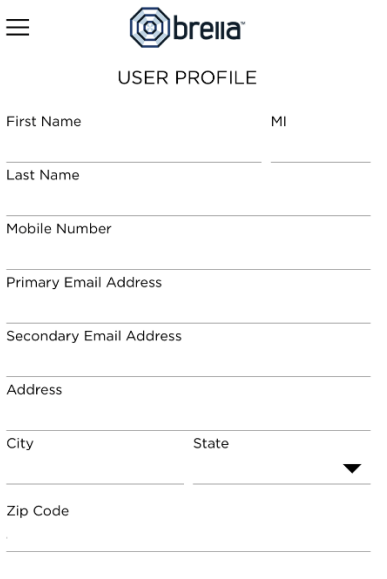

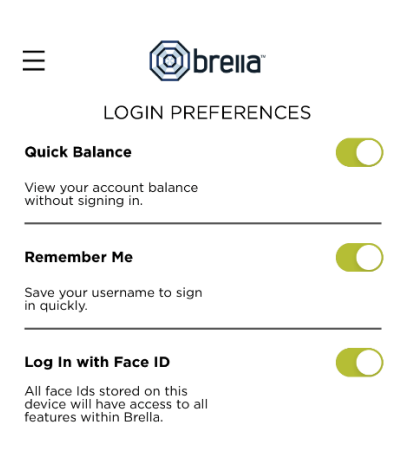

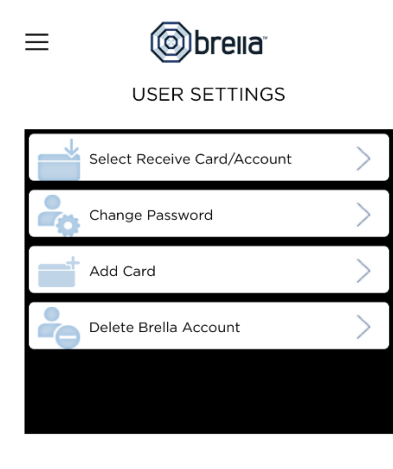

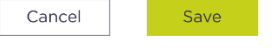

### **User Profile:**

Edit any previously entered user profile information.

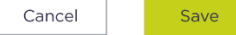

### **Login Preferences:**

*Quick Balances:* by turning ON balances can be viewed from the login screen *Remember Me:* by turning ON the username will be prefilled on login screen *Log in with Face ID:* by turning ON Face ID will be activated

Done

### **User Settings:**

Change select user settings.

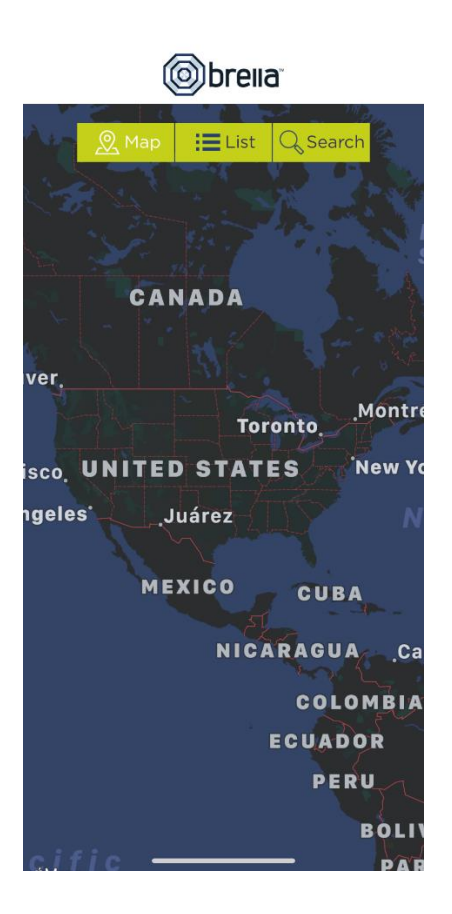

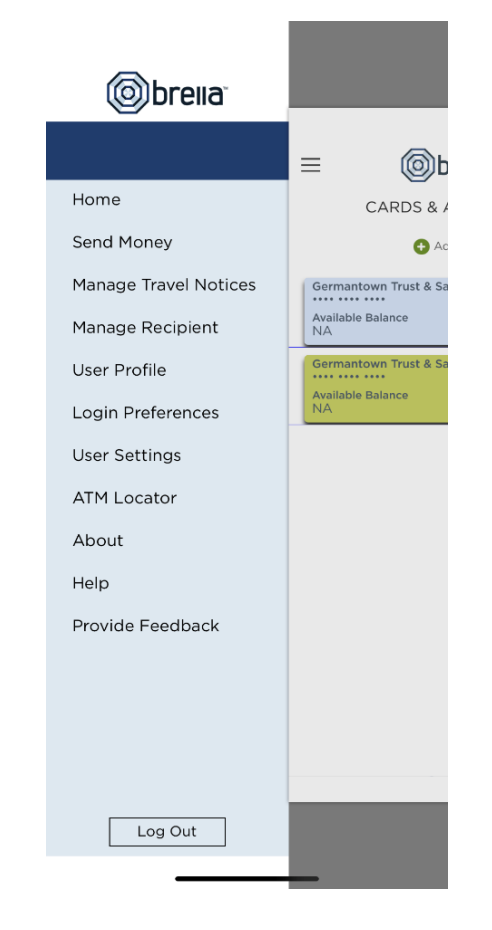

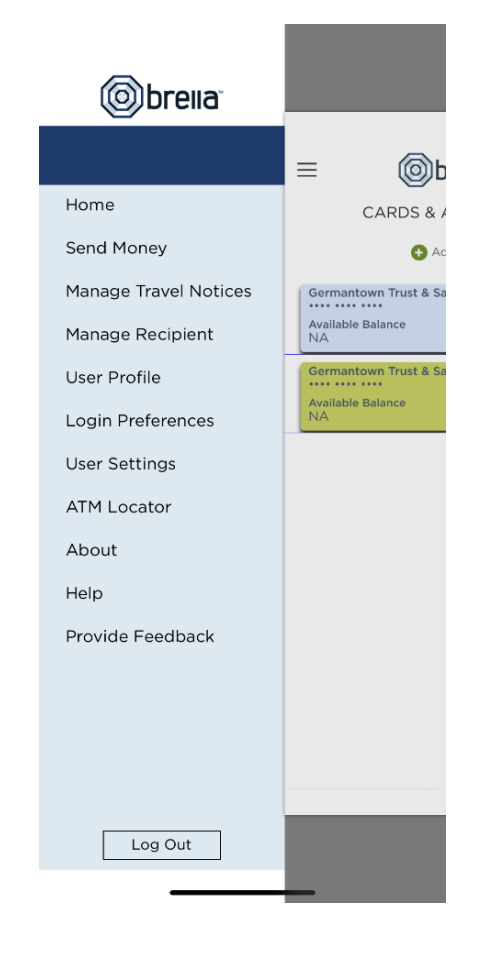

### **ATM Locator:**

View in Map view or List view.

Search by City, State and/or Zip Code

### **About:**

Provides the version of brella downloaded

### **Help:**

Provides additional help in setting up and navigating the brella app